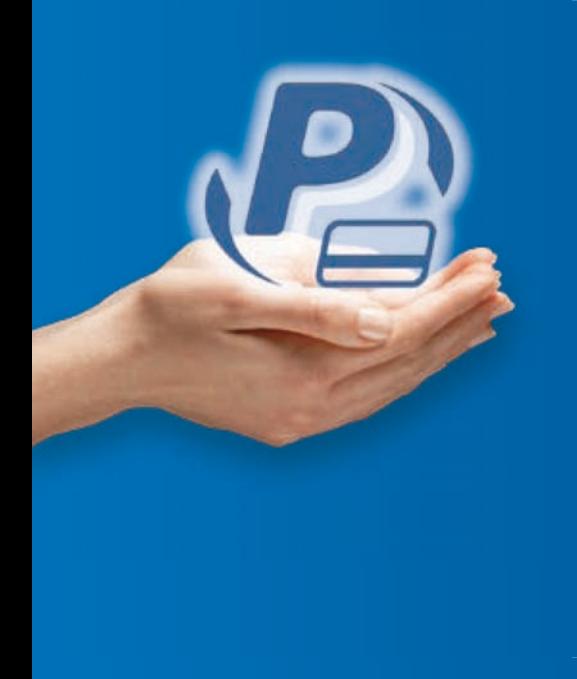

# **PayPal** *Intégral*

**Acceptez les paiements en ligne grâce à une plateforme complète**

# Guide de démarraGe

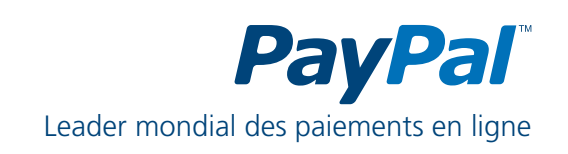

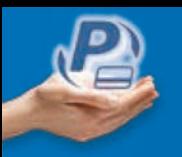

# **SOMMAIRE**

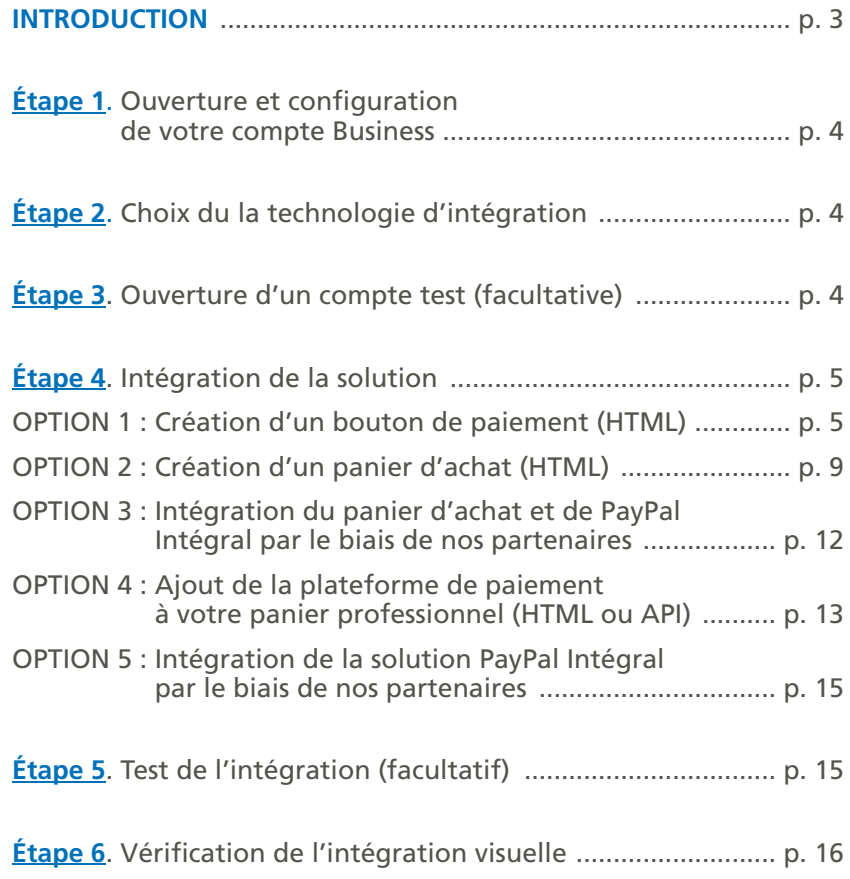

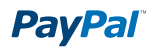

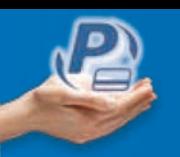

# **INTRODUCTION**

Vous désirez intégrer PayPal comme solution de paiement sur votre site e-commerce pour accepter les paiements par carte et compte PayPal.

Ce document a pour objectif de vous guider dans l'intégration de PayPal intégral.

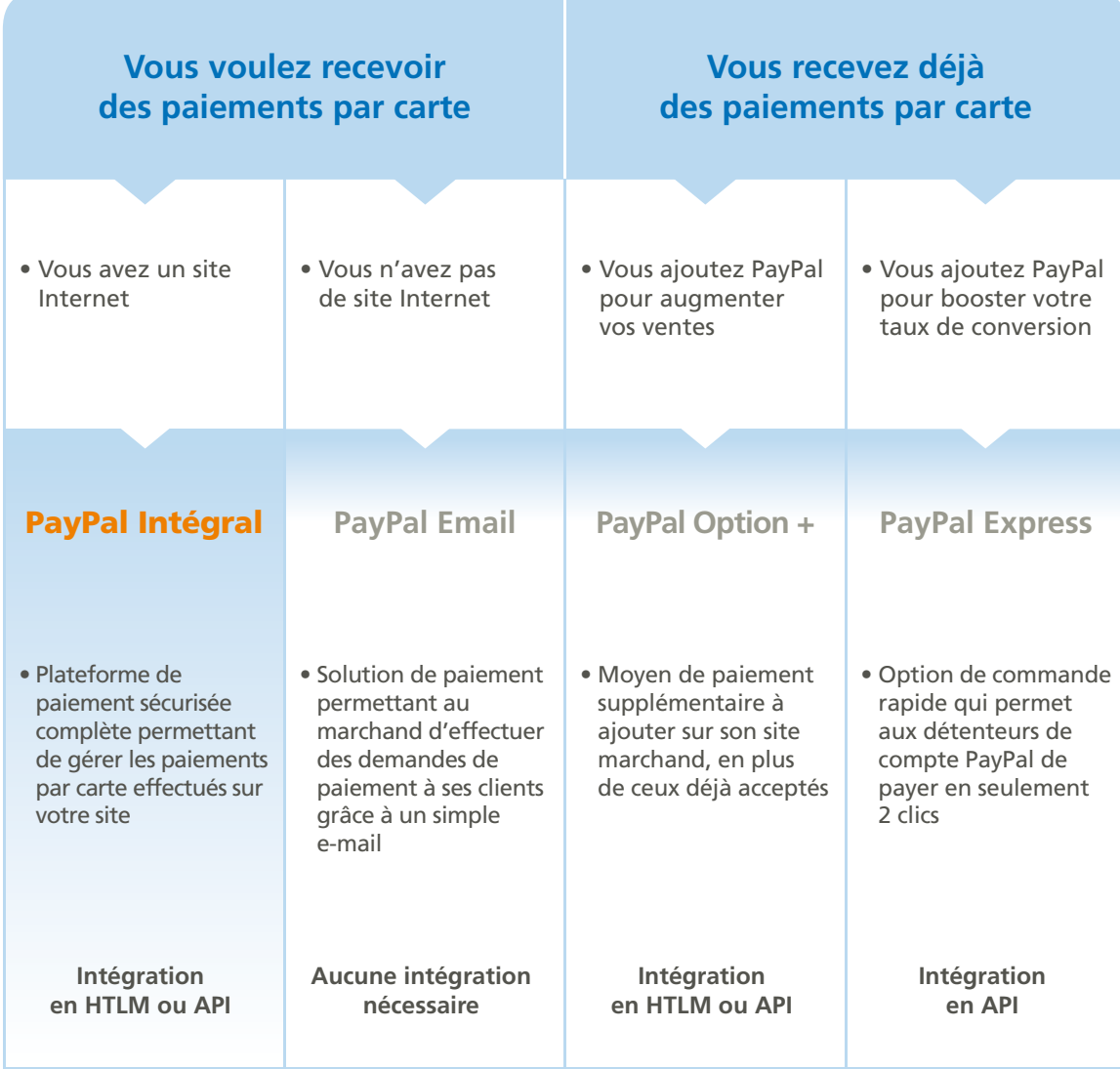

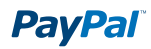

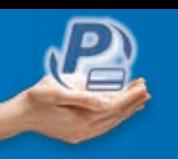

# ÉTAPE 1. Ouverture et configuration de votre compte Business

- Créez un compte PayPal Business sur http://www.paypal.fr/marchands
- Vérifiez votre compte Business

*Pour en savoir plus, consultez le guide d'ouverture de compte (PDF) sur www.paypal.fr/documentation-technique*

# ÉTAPE 2. Choix de la technologie d'intégration

PayPal vous offre la possibilité d'intégrer ses solutions en HTmL ou en aPi. Le tableau ci-dessous vous aidera à choisir la technologie adaptée à vos compétences techniques et aux besoins de votre site e-commerce.

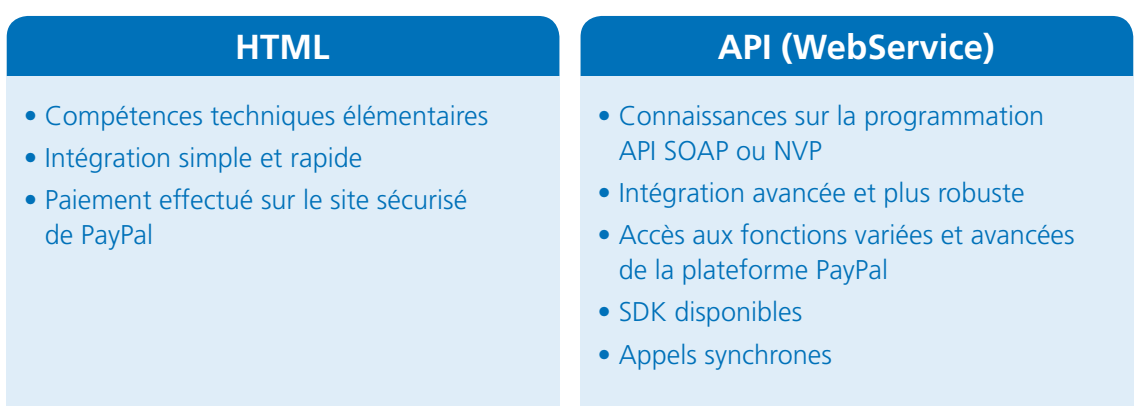

# ÉTAPE 3. Ouverture d'un compte test (facultative)

#### *Note importaNte*

*Il n'est pas nécessaire de créer un compte test pour tester les boutons et le panier PayPal créés avec l'Assistant pour création de boutons.*

L'environnement de test de PayPal (Sandbox) est un environnement autonome dans lequel vous pouvez créer des prototypes et tester les fonctions et aPi de PayPal. il s'agit d'une copie pratiquement identique du site en production de PayPal.

Créer un compte de test permettra de tester votre intégration PayPal avant de l'utiliser sur votre site.

Pour en savoir plus sur le fonctionnement de l'Environnement de Test, consultez le guide d'utilisation de l'Environnement *de Test (PDF) à l'adresse suivante : www.paypal.fr/documentation-technique*

*Pour accéder à l'Environnement de Test de PayPal, connectez-vous sur : https://developer.paypal.com (vous allez être redirigé vers une page en anglais).*

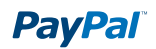

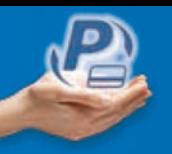

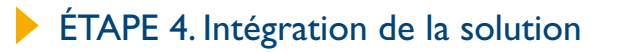

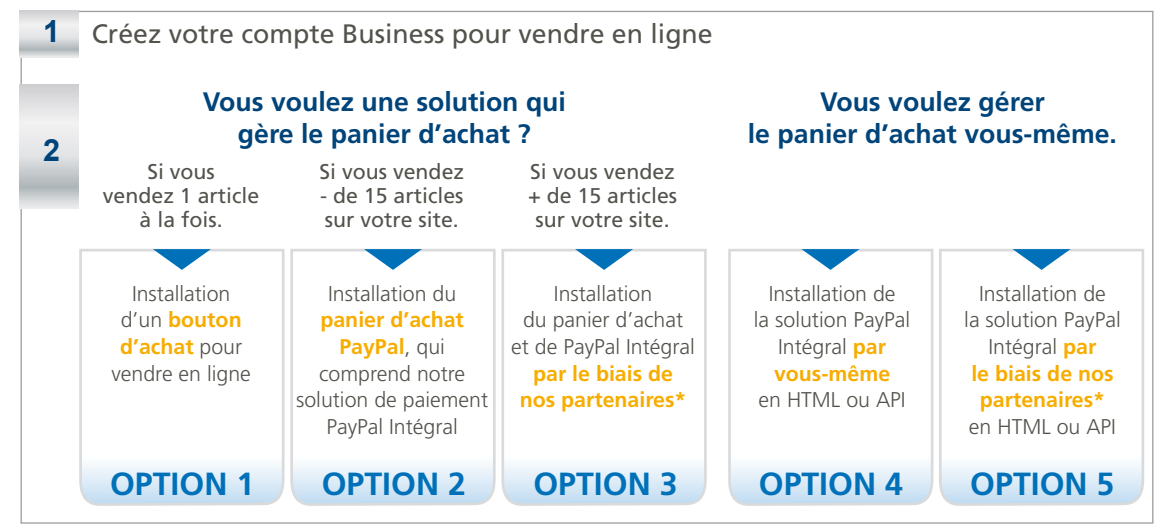

*\* Pour consulter la liste des solutions partenaires, connectez-vous à http://www.paypal.fr/partenaires*

## **OPTION 1 > Création d'un bouton de paiement (HTML)**

Les boutons de paiement PayPal conviennent parfaitement au paiement d'un seul ou d'un petit nombre d'objets. L'assistant pour création de boutons vous permet de choisir toutes les options et génère un code HTmL que vous pouvez simplement copier et coller dans le code HTmL de votre site.

Les boutons **Acheter** sont faciles à configurer et à utiliser. Connectez-vous sur http://www.paypal.fr/boutons pour y accéder.

#### **Étape 1 : choisissez le type de bouton et saisissez les détails du paiement**

- Connectez-vous ou ouvrez un compte PayPal Business pour utiliser toutes les fonctions de l'assistant pour création de boutons sur www.paypal.fr/marchands
- Indiquez le type d'articles que vous souhaitez vendre
- Cliquez sur **non, créer un bouton Acheter**
- Indiquez le nom, le prix et tous les autres éléments de l'objet que vous souhaitez vendre.

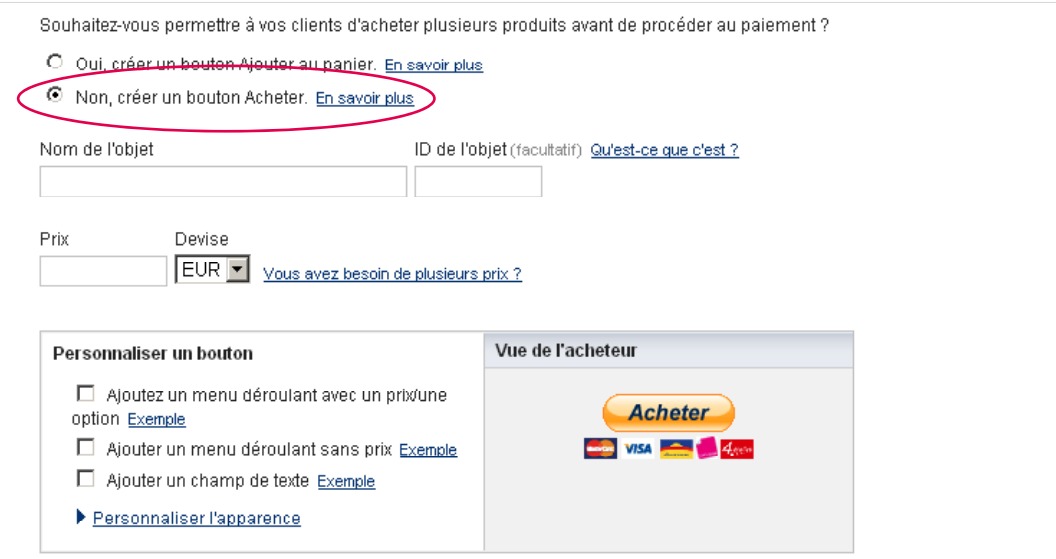

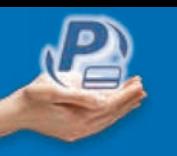

• Ajoutez des informations facultatives telles que le montant de la livraison, la TVA et des champs d'option (de taille, de couleur, etc…).

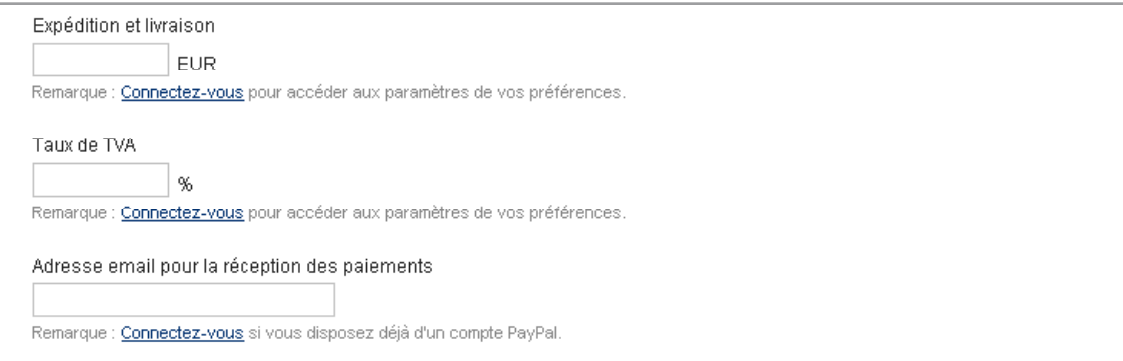

#### **Étape 2 : Effectuez le suivi de votre stock (facultatif)**

Vous devez vous connecter ou ouvrir un compte PayPal Business pour bénéficier de cette option :

• Choisissez d'ajouter les options **Enregistrer le bouton auprès de PayPal** et **Effectuer le suivi du stock** en fonction de vos besoins.

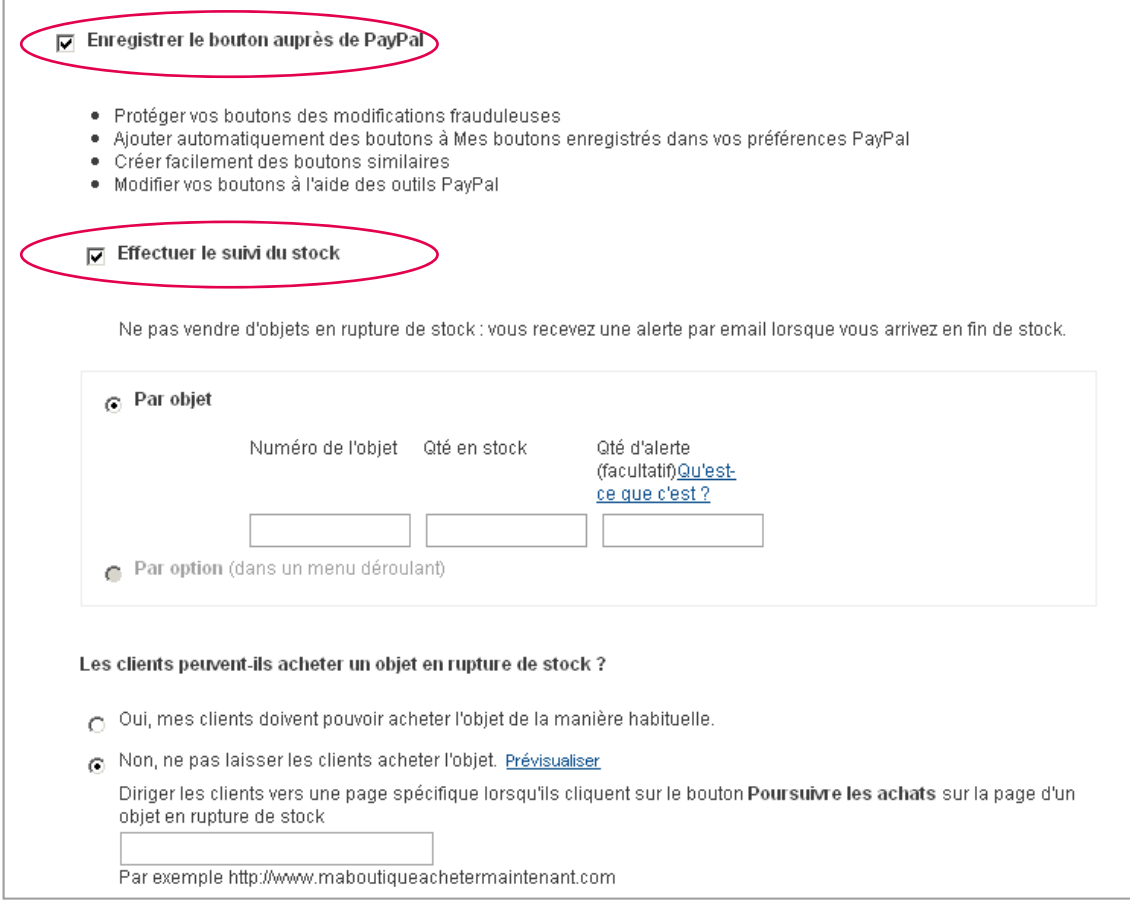

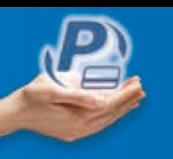

### **Étape 3 : Fonctions de paiement (facultatif)**

Vous devez vous connecter ou ouvrir un compte PayPal Business pour bénéficier de cette option :

• Choisissez de **Personnaliser les pages de paiement** (modification des quantités demandées, instructions spéciales, adresse de livraison, etc…).

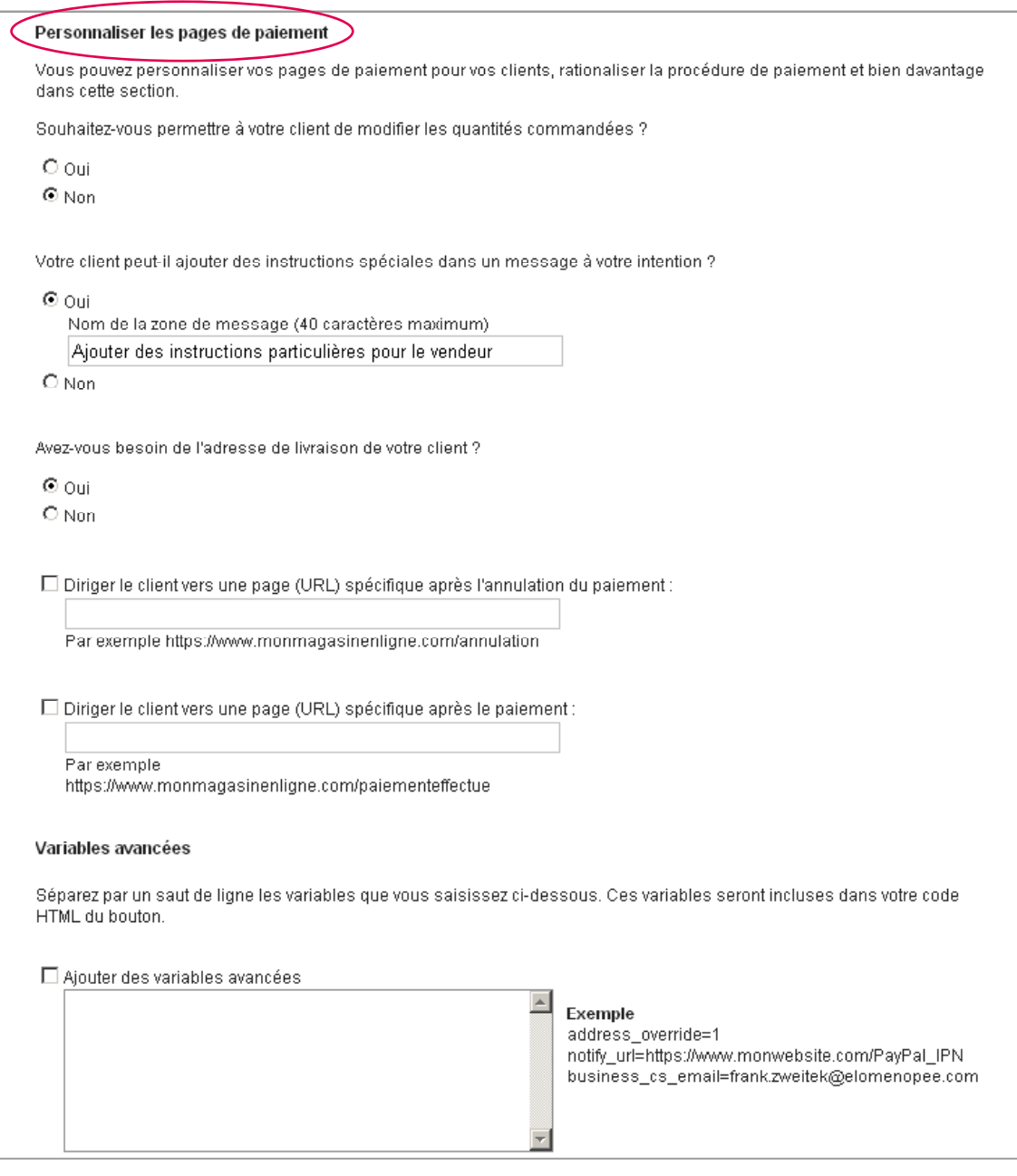

- Cliquez sur **créer un bouton** pour que l'assistant pour création de boutons génère le code HTmL personnalisé.
- Copiez et collez le code HTML sur votre site afin de créer le bouton choisi.

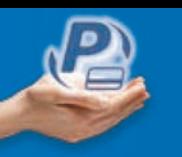

Lorsqu'un acheteur clique sur **le bouton de paiement**, il accède à une page de paiement sécurisée PayPal à partir de laquelle il peut payer soit par carte bancaire soit par son compte PayPal.

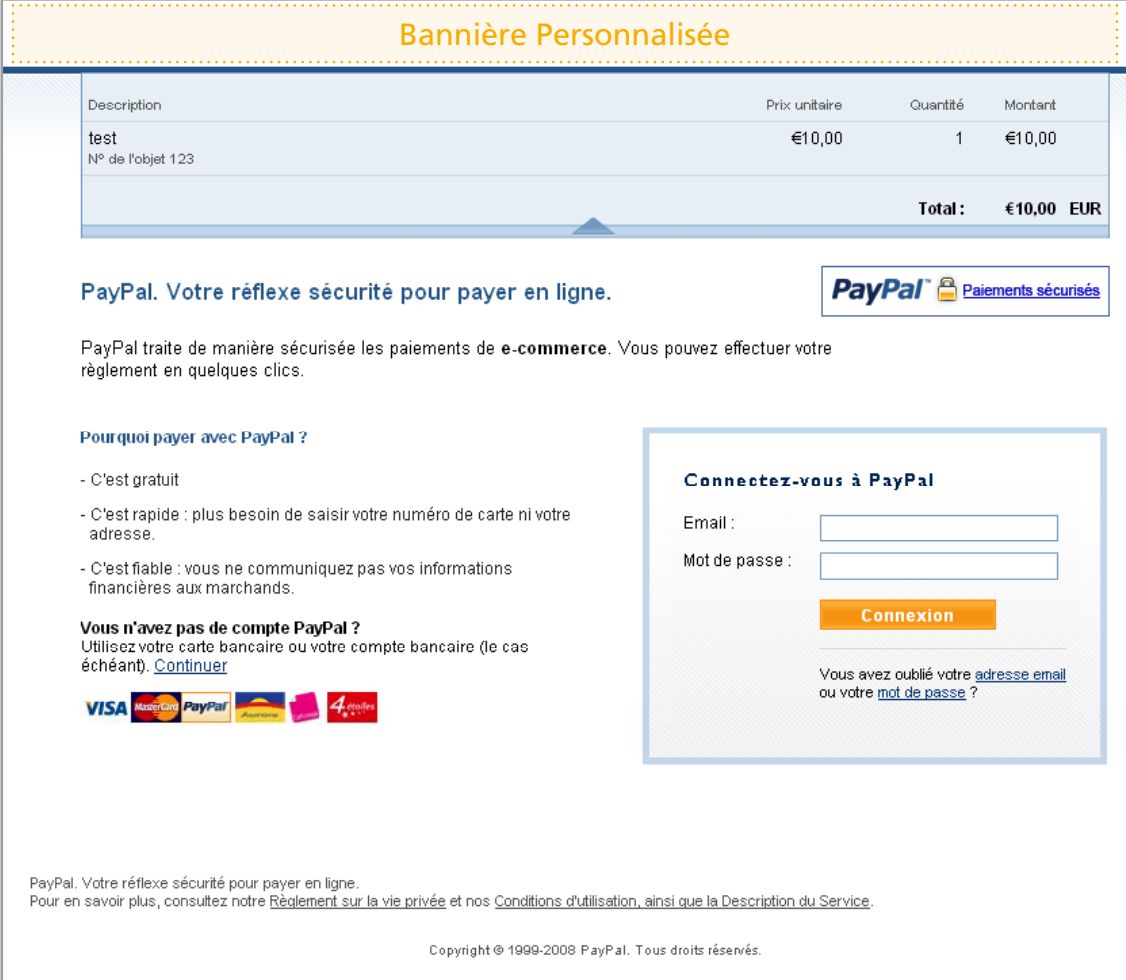

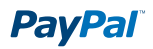

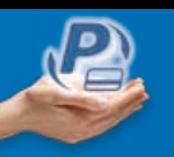

# **OPTION 2 > Création d'un panier d'achat (HTML)**

Lorsque vous utilisez le Panier d'achat PayPal sur votre site, vos clients peuvent acheter plusieurs objets et payer en une seule fois, parcourir la liste complète des objets que vous proposez et visualiser la liste récapitulative des objets qu'ils ont sélectionnés avant d'effectuer leur achat.

Le **Panier d'achat PayPal** est facile à configurer et à utiliser. Connectez-vous sur www.paypal.fr/boutons pour y accéder.

#### **Étape 1 : choisissez le type de bouton et saisissez les détails du paiement**

- Connectez-vous ou ouvrez un compte PayPal Business pour utiliser toutes les fonctions de l'assistant pour création de boutons sur www.paypal.fr/marchands
- Indiquez le type d'articles que vous souhaitez vendre
- Cliquez sur **oui, créer un bouton Ajouter au panier**
- Indiquez le nom, le prix et tous les autres éléments de l'objet que vous souhaitez vendre

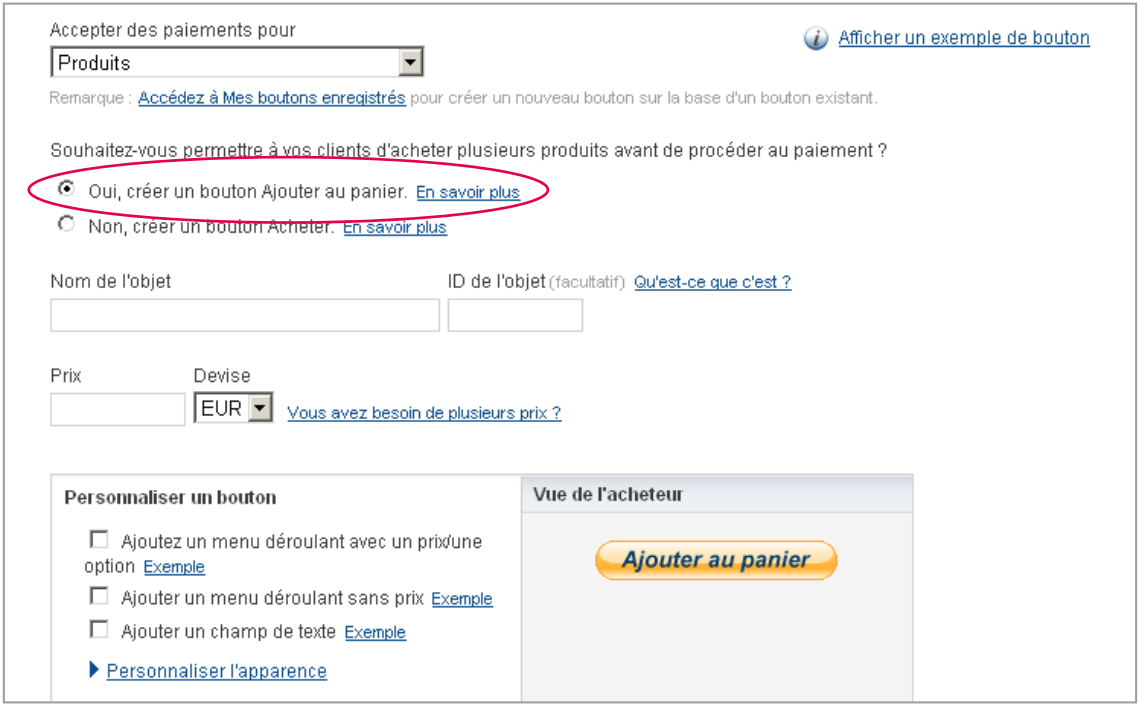

• Ajoutez des informations facultatives telles que la livraison, la TVA et des champs d'option (de taille, de couleur, etc…).

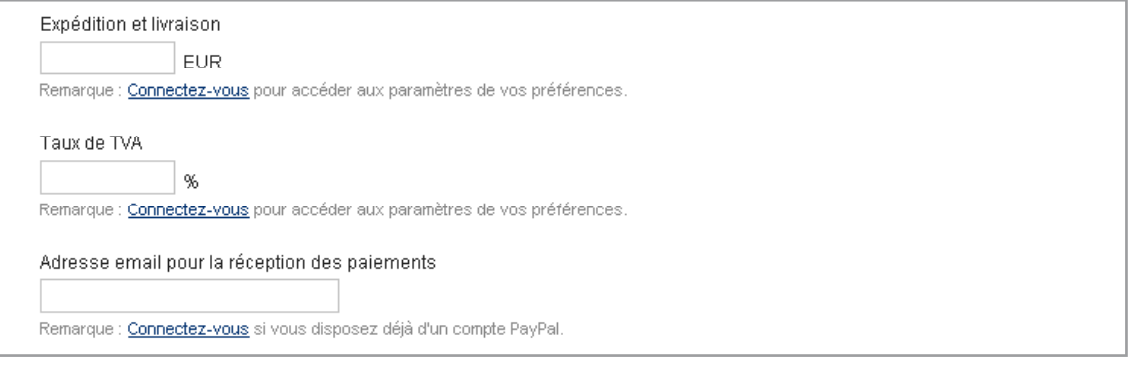

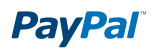

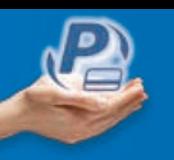

### **Étape 2 : Effectuez le suivi de votre stock (facultatif)**

Vous devez vous connecter ou ouvrir un compte PayPal Business pour bénéficier de cette option :

• Choisissez d'ajouter les options **Enregistrer le bouton auprès de PayPal** et **Effectuer le suivi du stock**  en fonction de vos besoins.

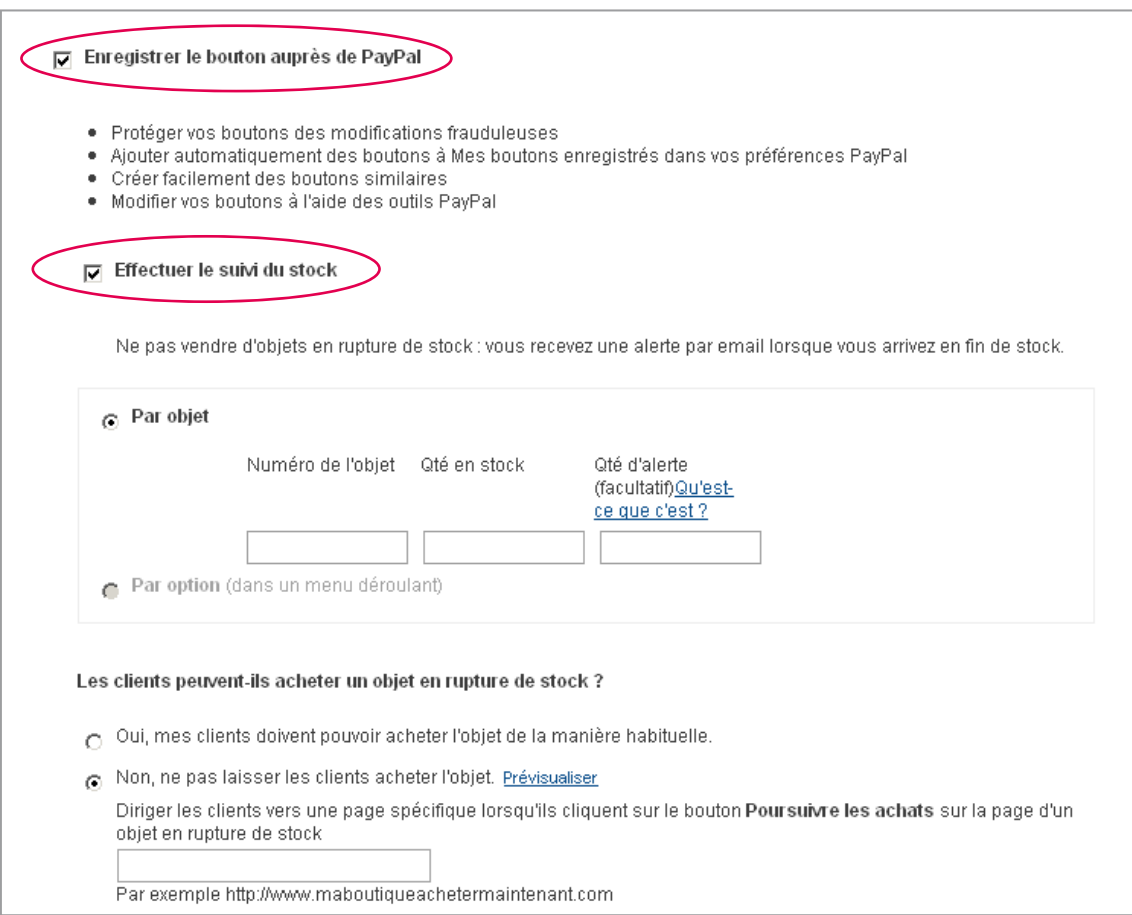

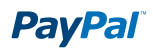

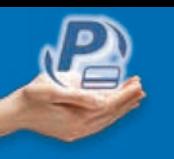

### **Étape 3 : Fonctions de paiement (facultatif)**

Vous devez vous connecter ou ouvrir un compte PayPal Business pour bénéficier de cette option :

• Choisissez de **Personnaliser les pages de paiement** (modification des quantités demandées, instructions spéciales, adresse de livraison, etc…)

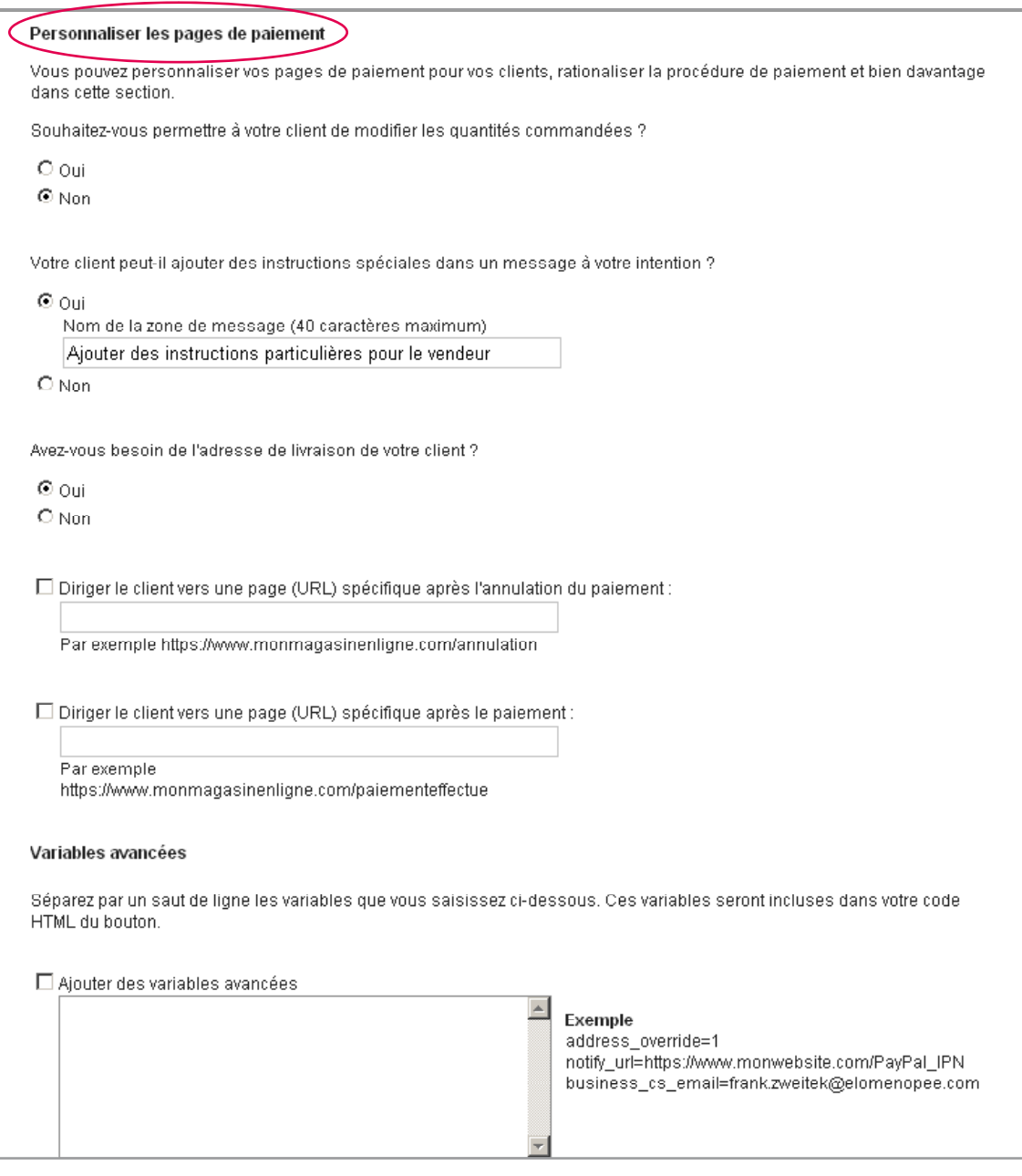

- Cliquez sur **créer un bouton** pour que l'assistant pour création de boutons génère le code HTmL personnalisé.
- Copiez et collez le code HTML sur votre site afin de créer le bouton choisi.

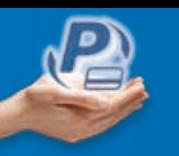

Lorsqu'un acheteur clique sur **Ajouter au panier**, une nouvelle fenêtre s'ouvre. Cette fenêtre affiche le contenu du Panier PayPal de l'acheteur, y compris l'objet qui vient d'y être ajouté.

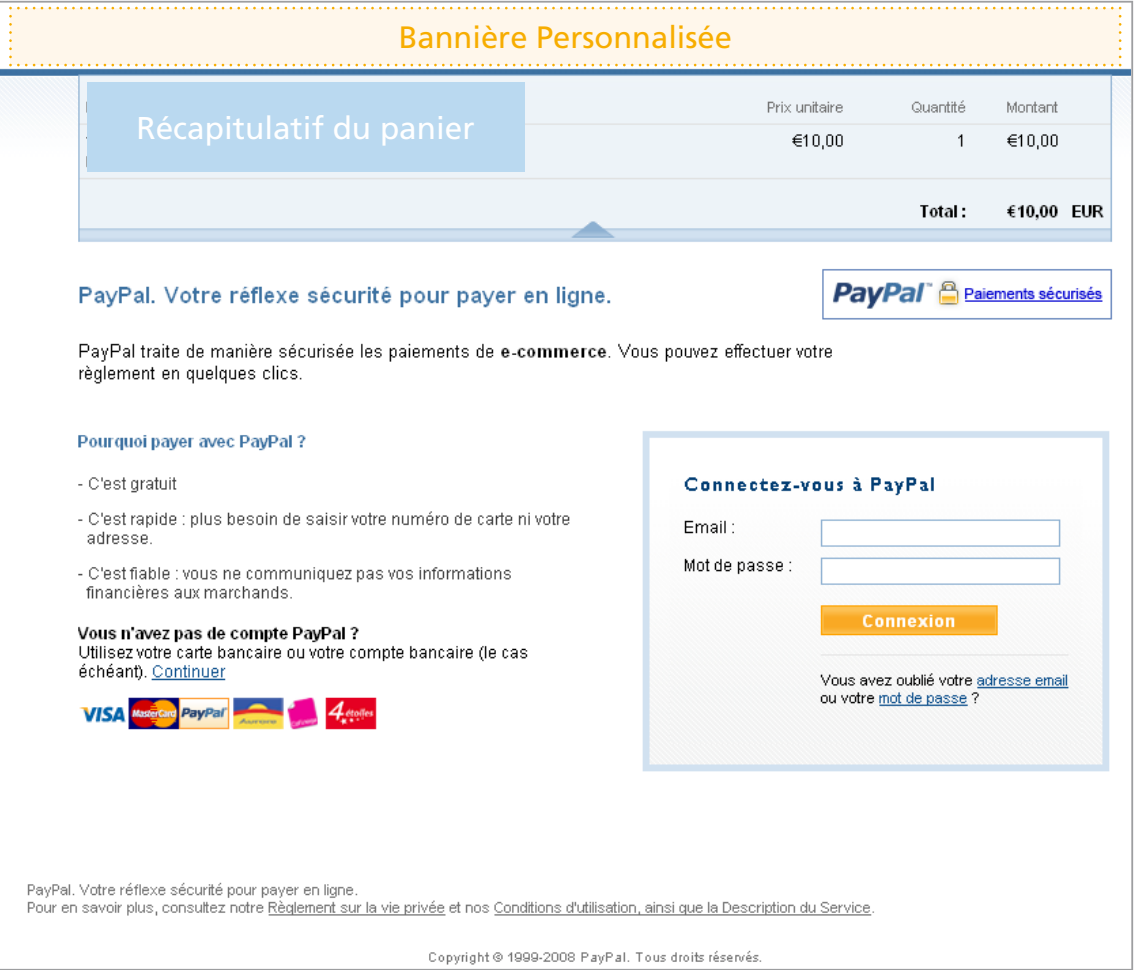

# **oPtIon 3 > Intégration du panier d'achat et de PayPal Intégral par le biais de nos partenaires**

Vous pouvez activer la solution directement dans le back-office des solutions de nos partenaires. Pour consulter la liste de nos partenaires, connectez-vous à : https://www.paypal-france.fr/marchands/partenaires-paypal/

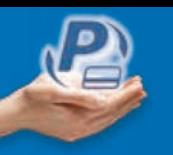

### **oPtIon 4 > Ajout de la plateforme de paiement PayPal à votre panier professionnel (HtML ou API)**

La solution PayPal intégral est également destinée aux développeurs souhaitant intégrer la procédure de paiement à leur propre panier professionnel au lieu du Panier PayPal standard. Vous avez la possibilité d'installation PayPal en HTmL ou en aPi.

• Sur votre page de paiement, faites savoir à vos acheteurs ou visiteurs que la solution de paiement PayPal Intégral vous permet d'accepter différents moyens de paiement.

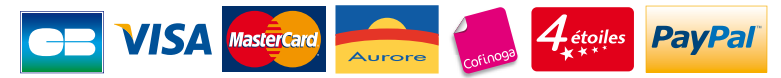

Vous pouvez télécharger les logos à partir de www.paypal.fr/logos

#### **Intégration en HtML**

• Copiez et collez le code HTML suivant sur votre page de paiement :

```
code HtML
```

```
<form action="https://www.paypal.com/cgi-bin/webscr" method="post">
<input type="hidden" name="cmd" value="_xclick"/>
<input type="hidden" name="business" value="moi@monsite.com"/>
<input type="hidden" name="item_name" value="nom de l'objet"/>
<input type="hidden" name="item_number" value="identifiant interne"/>
<input type="hidden" name="amount" value="10.00"/>
<input type="hidden" name="currency_code" value="EUR"/>
<input type="hidden" name="no_note" value="1"/>
<input type="hidden" name="no_shipping" value="0"/>
<input type="hidden" name="lc" value="FR"/>
<input type="image" src=" https://www.paypal.com/fr_FR/i/bnr/horizontal_solution_
PP.gif" border="0" name="submit" alt="Paiement sécurisé par carte bancaire"/>
</form>
```
#### **Valeurs**

- **> business** : l'adresse e-mail de votre compte PayPal
- **> item\_name** : le descriptif de la transaction, visible par l'acheteur
- **> item\_number** : un identifiant interne, non visible par l'acheteur (option)
- **> amount** : le montant (utiliser le point comme séparateur décimal)
- > currency code : la devise du paiement (EUR, GBP, USD, etc...)
- **> no\_note** : si « 1 », alors PayPal ne demande pas à l'acheteur de saisir un message à votre intention **> no shipping** :
	- Si « 0 », alors PayPal demande à l'acheteur de saisir une adresse de livraison, et vous la communique Si « 1 », alors PayPal ne demande pas à l'acheteur de saisir une adresse de livraison
- **> lc :** définit le langage à présenter par défaut à l'acheteur: Fr, eN, eS, iT, de etc… (option)

#### *Note importaNte*

*Si vous collectez les coordonnées du client sur votre site, alors vous pouvez les communiquer à PayPal pour éviter que l'acheteur non-titulaire d'un compte soit contraint de les saisir à nouveau.*

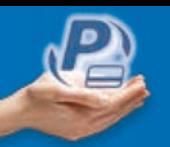

Pour cela, copiez et collez le code HTmL suivant sur votre page de paiement :

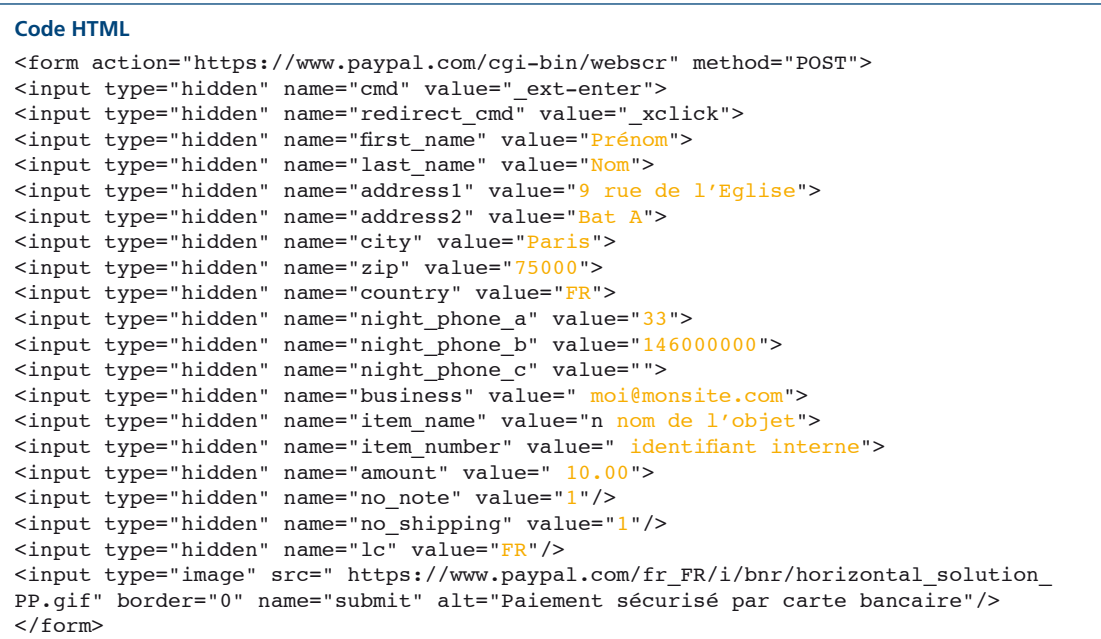

#### **Valeurs**

- > Vous passez les coordonnées de l'acheteur dans les variables first\_name, last\_name, address1, address2, city, zip, country, night\_phone\_a (et \_b et \_c)
- > Les variables cmd et redirect\_cmd sont différentes de l'exemple précédent
- > Le reste des paramètres est défini comme précédemment
- > Vous pouvez aussi optionnellement passer à PayPal les objets présents dans votre panier (cf. liens ci-dessous)

*Pour en savoir plus sur les fonctionnalités et options disponibles, consultez le guide détaillé PayPal Intégral en HTML (PDF) disponible sur www.paypal.fr/documentation-technique*

#### **Intégration en API**

Pour intégrer PayPal intégral à votre panier professionnel en version aPi, consultez le guide d'intégration de PayPal Intégral en version API (PDF) disponible sur : www.paypal.fr/documentation-technique

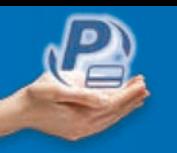

## **oPtIon 5 > Intégration de la solution PayPal Intégral par le biais de nos partenaires**

Vous pouvez activer la solution directement dans le back-office des solutions de nos partenaires. Pour consulter la liste de nos partenaires, connectez-vous à : https://www.paypal-france.fr/marchands/partenaires-paypal/

#### **Autres documentations et liens utiles**

**Guide d'intégration de Paiement express (PDF)** https://www.paypalobjects.com/fr\_FR/FR/pdf/PP\_ExpressCheckout\_IntegrationGuide.pdf

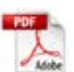

**Guide d'intégration de la gestion des commandes (PDF)** https://www.paypal.com/fr\_FR/pdf/PP\_OrderManagement\_IntegrationGuide.pdf

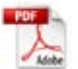

**Guide de développement et référence de l'API NVP PayPal (PDF)** https://www.paypal.com/fr\_FR/pdf/PP\_NVPAPI\_DeveloperGuide.pdf

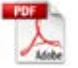

**Guide de référence de l'API SOAP (PDF)** https://www.paypal.com/fr\_FR/pdf/PP\_APIReference.pdf

*Retrouvez toutes ces informations sur l'espace développeurs à l'adresse suivante : www.paypal.fr/developpeurs*

# ÉTAPE 5. Test de l'intégration

#### *Note importaNte*

*Il n'est pas nécessaire de créer un compte test pour tester les boutons et le panier PayPal créés avec l'Assistant pour création de boutons.*

#### **Pour tester votre intégration grâce à l'Environnement de test :**

- Ouvrez un compte Sandbox (si vous ne l'avez pas déjà fait)
- Connectez-vous à votre compte sur https://developer.paypal.com
- Créez des comptes test Vendeur (Business) et Acheteur (Personnel)
- Vérifiez votre compte test Vendeur
- Testez votre intégration

*Pour plus d'informations sur le fonctionnement de l'Environnement de Test, consultez le guide d'utilisation de l'Environnement de Test (PDF) à l'adresse suivante : www.paypal.fr/documentation-technique*

*Pour accéder à l'Environnement de Test de PayPal, connectez-vous sur https://developer.paypal.com (vous allez être redirigé vers une page en anglais).*

# ÉTAPE 6. Vérification de l'intégration visuelle

afin d'optimiser l'expérience d'achat et d'augmenter les ventes, choisissez la meilleure intégration visuelle. Pour cela, consultez le quide d'intégration visuelle (PDF) sur : www.paypal.fr/documentation-technique

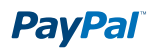

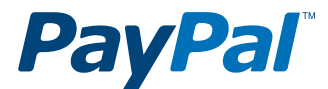

# PayPal (Europe) S.à r.l. & Cie, S.C.A.

Siège social : 22-24 Boulevard Royal L-2449, Luxembourg RCS Luxembourg B 118 349

#### Contact PayPal

Tél. : 0 800 942 850 (appel gratuit) E-mail : marchands@paypal.fr Web : www.paypal.fr/developpeurs